## **Properties dialog**

In the **Properties** dialog, you can specify image export properties specific to the image format selected in the [Save As Image](https://docs.nomagic.com/display/MD190/Save+As+Image+dialog) dialog. For example, if the selected image format is .jpg, or .jpeg, the **Properties** dialog allows you to specify JPEG compression quality, image resolution (DPI), and exported image size.

To specify image export options

- 1. From the **File** menu, select **Save as Image**.
- 2. In the **Save As Image** dialog, specify the desired image format, and click the **Options** button.
- 3. In the **Properties** dialog, specify given properties.
- 4. Click **OK**.

**If** Property related information.<br>If you need more information about the properties provided in the Properties dialog, make sure that the **Show Description** button is pressed

(as shown in the figure below), then select the desired property, and read its description in the description area on the bottom of the dialog.

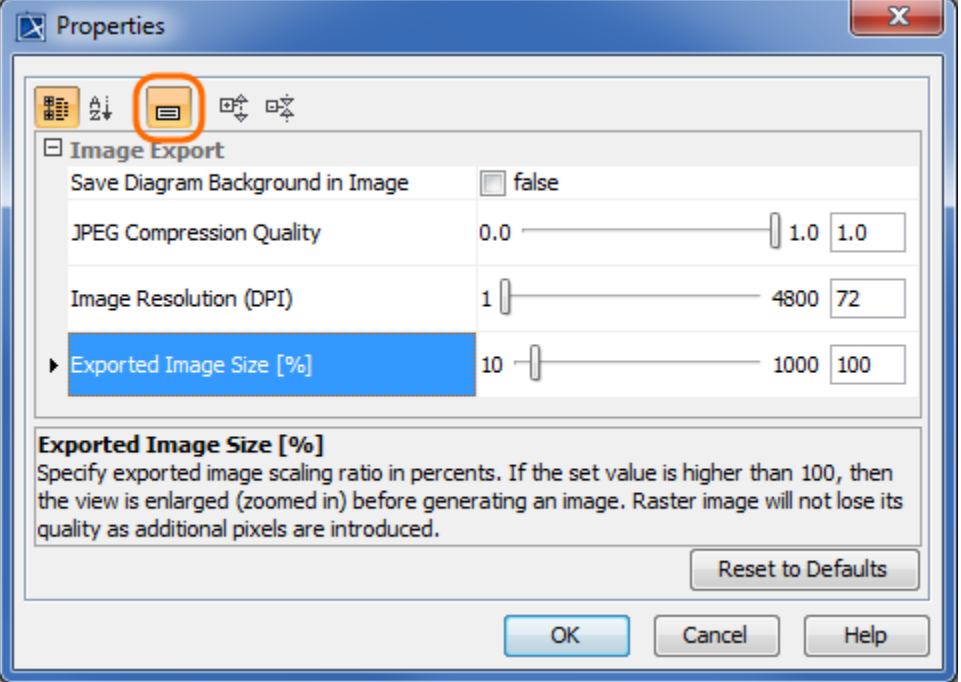

This Properties dialog displays the image export properties specific to the .jpg, .jpeg image format. If the highlighted button is pressed, the description of the selected property is provided in the description area on the bottom of the dialog.

**The default image Resolution and Alternative specification method** edefault image resolution for other displays is 72 DPI. The resolution and other export of Retina Displays is 71 DPI. The resolution and other export

properties can be changed manually in the **[Environment Options](https://docs.nomagic.com/display/MD190/Customizing+environment+options)** dialog. Image export properties are located under the **General** group.

**Related pages:**

- [Saving as image](https://docs.nomagic.com/display/MD190/Saving+as+image)
- [Save As Image dialog](https://docs.nomagic.com/display/MD190/Save+As+Image+dialog)